### August 9, 2013 PS EMIS Updates

Updates to the State/Province – OH page with a goal to improve functionality and ease of use for the user community. To view the latest Ohio Release Notes from your Powersource account you can go to this URL: <https://powersource.pearsonschoolsystems.com/dir/5361>

### Previous State Tabs

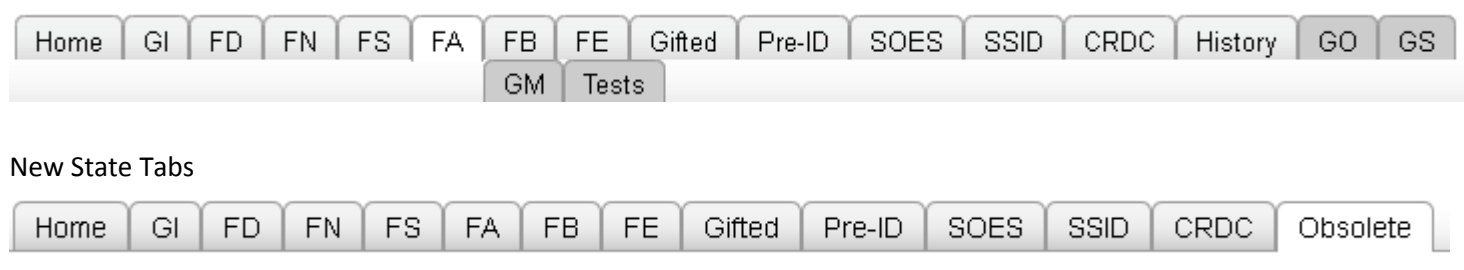

The **Obsolete Tab** holds data from records no longer collected for Ohio reporting. The former History tab is located here to ease transition to the newly designed page. It is read only. Other records stored in this tab include GO, GS, GM and Tests.

No changes for the user were made to the FB, FE or Gifted or CRDC tabs.

# **Home Tab**

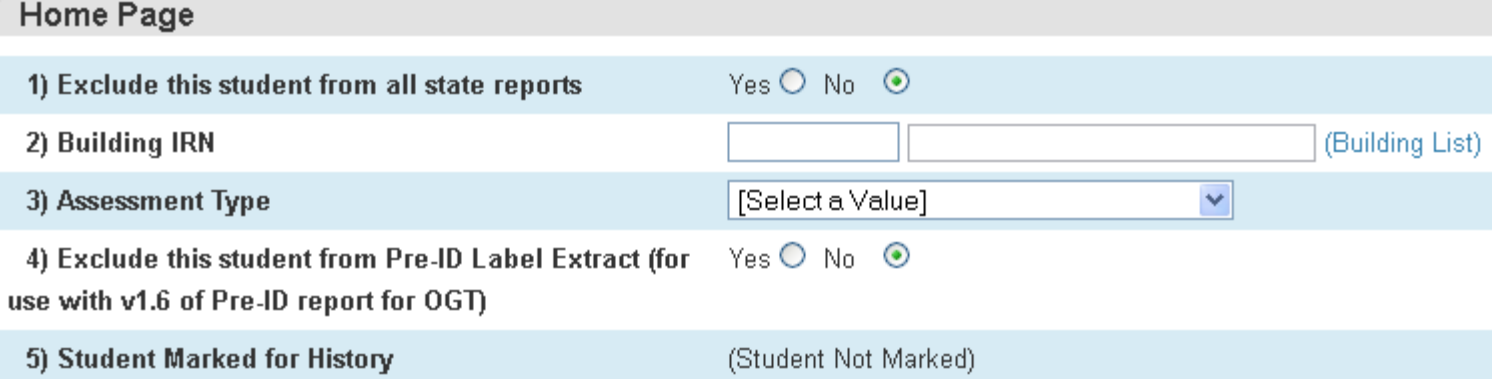

The Home tab houses the Student Marked for History field formerly found on the History tab. The Building IRN field includes the Building List pop-up link to select or enter a building. The Building List pop-up link displays a list of all schools in the Schools table. As a default, the number associated with the school from [Schools]School\_Number will be used as the IRN with lead zeroes added to pad to six digits. If a district uses [Schools]Alternate\_School\_Number to store building IRNs, then set District>Schools/School Info>School IRN Default to equal Alternate School Number.

# **GI Tab**

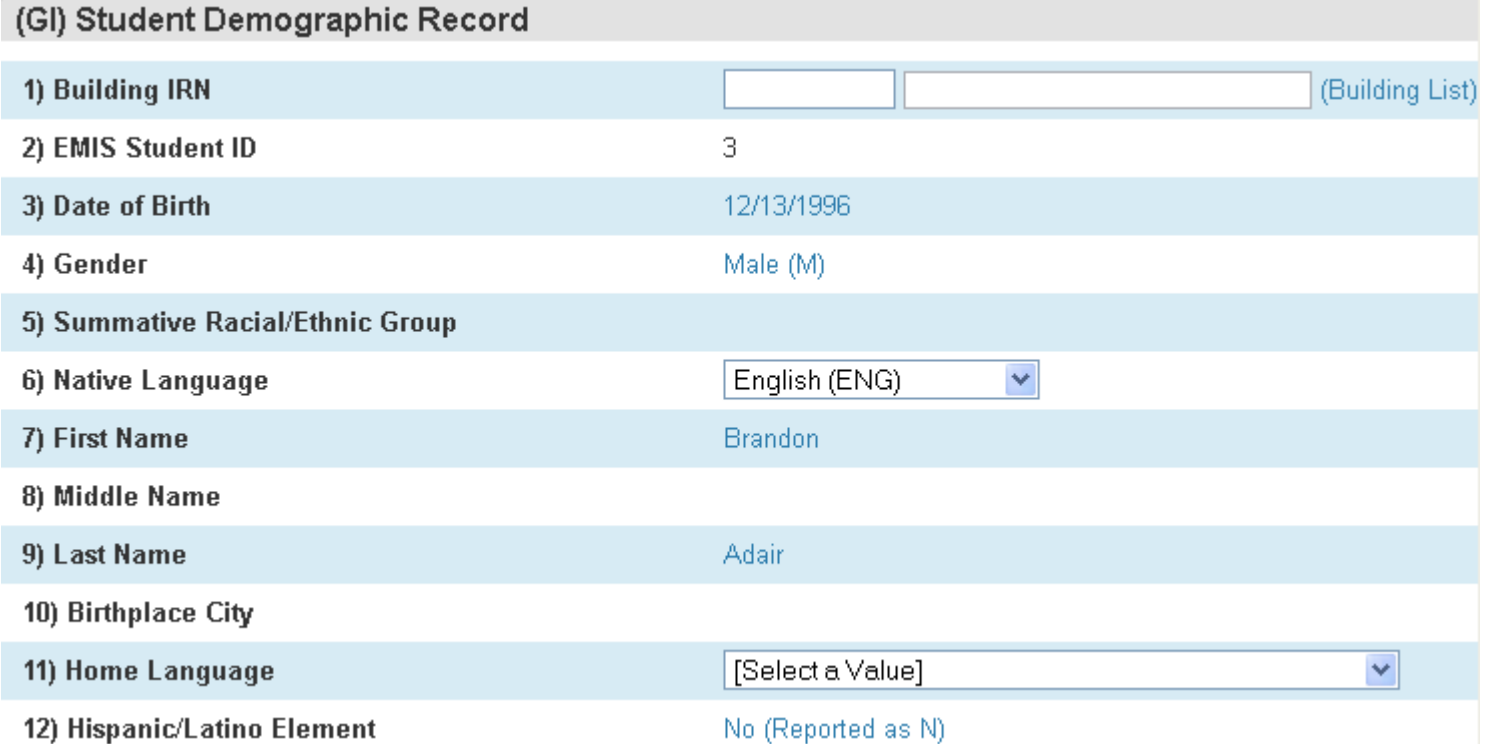

The GI tab includes a pop-up menu for the Building IRN field. The other editable fields on this tab, with the exception of Home Language and Native Language are now shown as links. The link for Birthplace City takes the user to the SSID tab. The remaining fields are linked to take the user to the General Demographic page where edits can be made.

### **FN Tab**

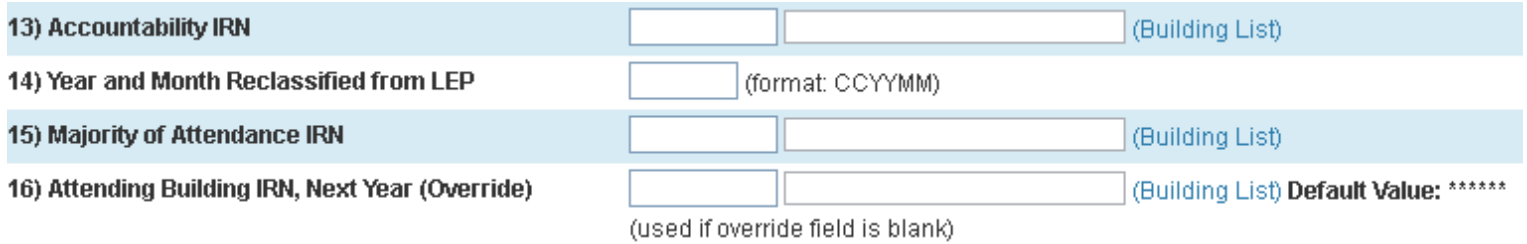

The FN tab has the Building List pop-up link added for fields that require a building IRN. Those fields include Accountability IRN, Majority of Attendance IRN and Attending Building IRN, Next Year (Override).

# **FA Tab**

The FA tab is updated to include added validations for date fields. The Save and Continue function is corrected to not produce an invalid record if a user chooses to cancel after clicking Save and Continue.

### **PreID Tab**

The PreID tab is updated to not allow edits on the page for all fields because edits to several of the fields could require history or SSID changes. To improve data integrity most fields on the page are changed to links that take the user to the page where the field resides. The fields and linked pages are as follow:

- o District of Residence is linked to the FS tab.
- o Attending Building is linked to the FS tab.
- o Last Name is linked to the General Demographics page.
- o First Name is linked to the General Demographics page.
- o Middle Name is linked to the General Demographics page.
- o Date of Birth is linked to the General Demographics page.
- o State Student ID (SSID) is linked to the FS tab.
- o Grade Level is linked to the Transfer Info page.
- o Gender is linked to the General Demographics page.
- o Ethnicity is linked to the General Demographics page.
- o Migrant Status is linked to the FD tab.

### **SOES Tab**

The SOES tab is updated to not allow edits on the page for all fields because edits to several of the fields could require history or SSID changes. To improve data integrity most fields on the page are changed to links that take the user to the page where the field resides. The fields and linked pages are as follow:

- o State Student ID (SSID) is linked to the FS tab.
- o Disability is linked to the FD tab.
- o District of Residence is linked to the FS tab.
- o Birthplace City is linked to the SSID tab.
- o Native Language is linked to the GI tab.

# **SSID Tab**

The SSID tab is updated to not allow edits on the page for all fields because edits to several of the fields could require history changes. To improve data integrity most fields on the page are changed to links that take the user to the page where the field resides. The fields and linked pages are as follow:

- o State Student ID (SSID) is linked to the FS tab.
- o Admission Reason is linked to the FS tab.
- o Native Language is linked to the GI tab.
- o County of Residence is linked to the FS tab.

### **FS and FD Tabs**

# **Current FD (with transfer Info Pop up box)**(FD) Effective Date Record Transfer Info /

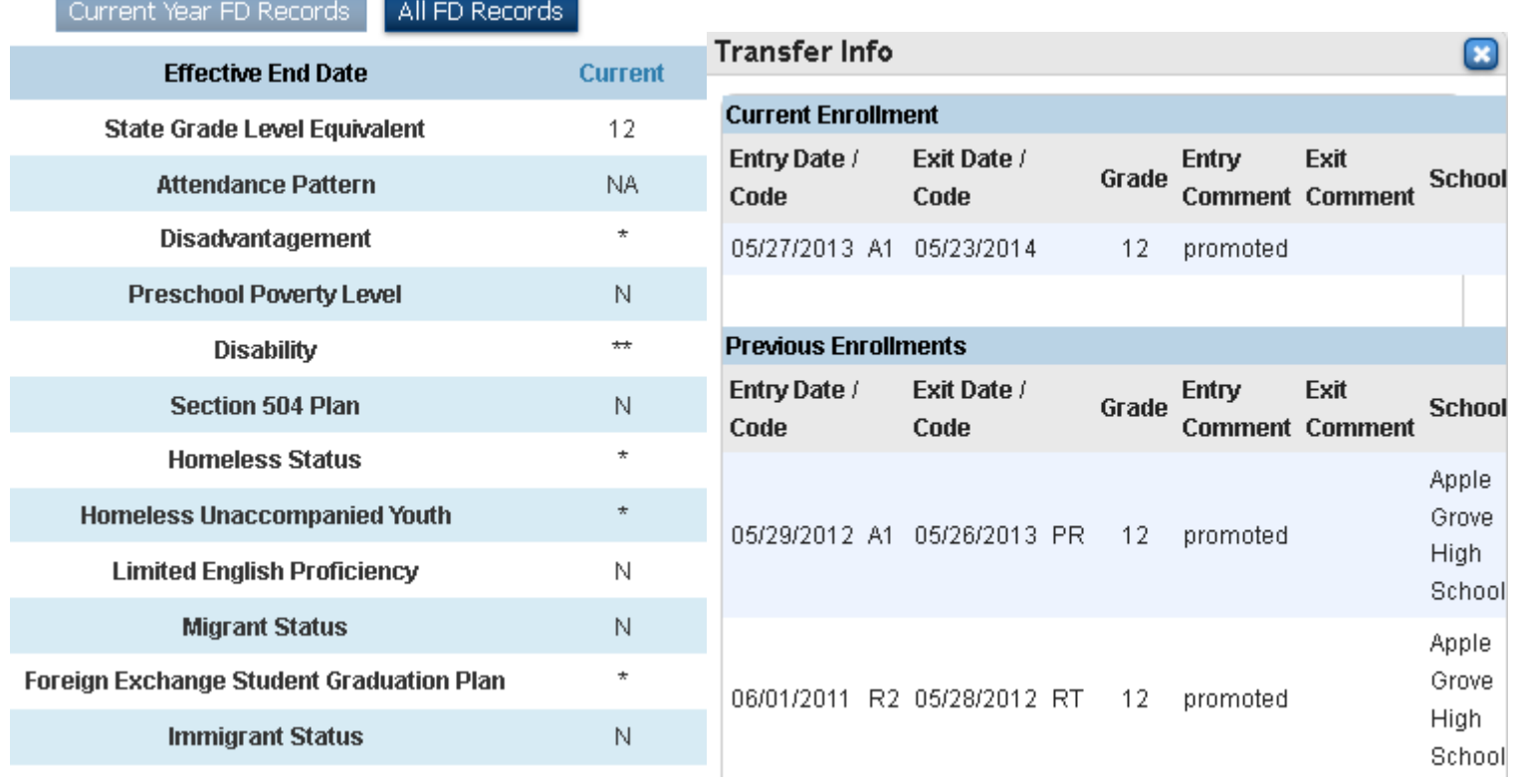

# **Creating a FD history record**

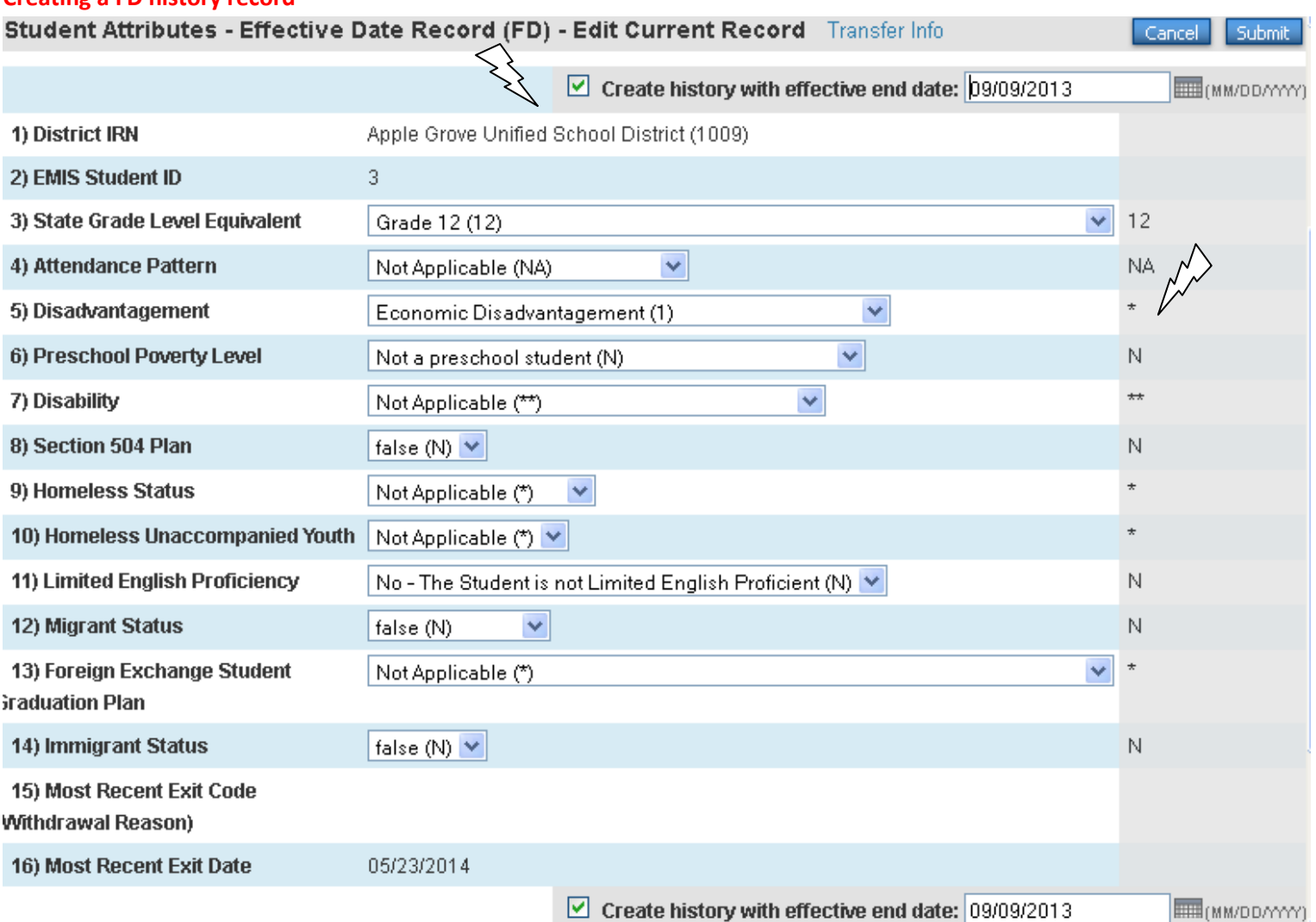

# **FD Tab shown with History (Current Year FD Records)**

(FD) Effective Date Record Transfer Info

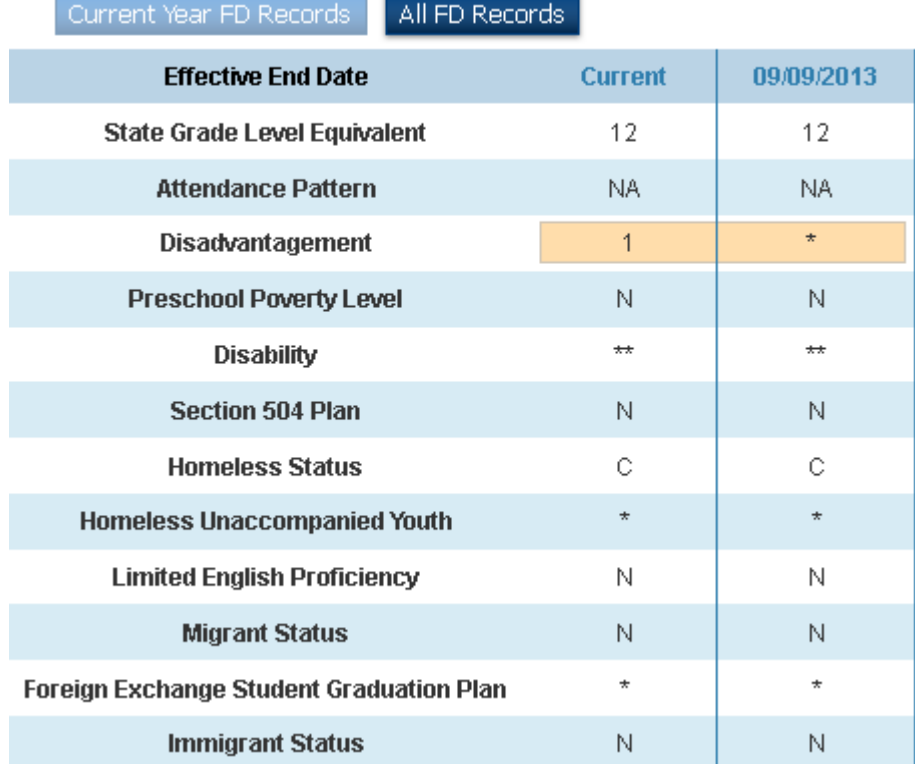

### **FD Tab shown with History (All History)**

(FD) Effective Date Record Transfer Info

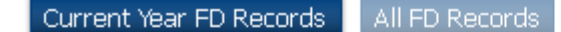

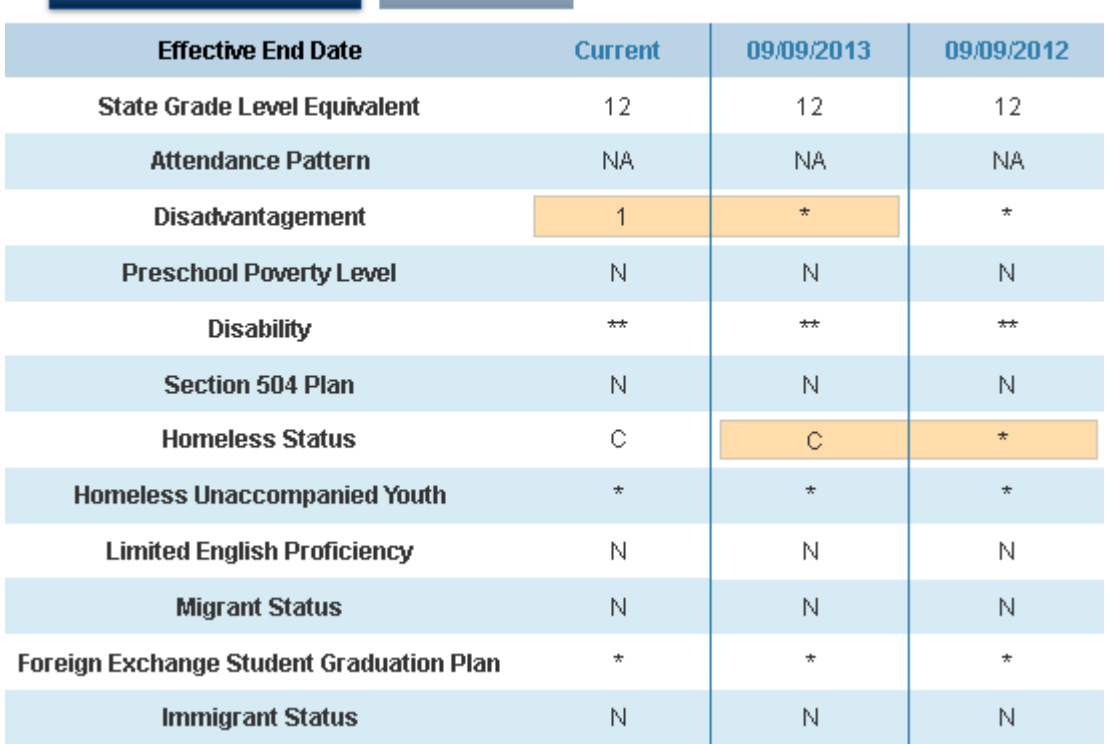

The (FD and FS) Effective Date and Student Standing Records tabs are changed significantly. They are now a display only page with links to edit current information or history records. The tab displays the current values for each FD/FS field and history records for all FD/FS fields in a vertical format. Users click on the Current link to edit fields or create history records. Existing history records are editable by clicking on the date link. Fields that have different value across time are highlighted to aid the user in tracking changes. A link to the Transfer Info page is provided to allow users to check enrollment changes. A toggle function is provided to allow users to view Current Year FD/FS Records or All FD/FS Records. If duplicate FD/FS records exist the page displays the word duplicate as a watermark in the column and the date link background color is displayed in red. Once the duplicate is resolved, the display reverts to normal.

o To edit current records or create history records the user clicks on the Current link from the FD/FS tab. This opens the Student Attributes – Effective Date Record (FD) or Student Standing (FS) Edit Current Record page. This page allows the user to edit current values or to create a history record. Upon clicking into a field the Create history with effective end date field is displayed. If the user needs to create history this box is checked and the date field opens. The default value is the current date. Enhancements for this page include:

- Cancel and Submit boxes at both top and bottom of page.
- **EXEC** Link for Transfer Info page.
- Validations to force a valid date for the effective end date.
- Validations to stop the user from creating a duplicate record.
- Warning that the effective end date falls between existing records.

 $\Box$  If the user is inserting history between existing records a prompt is returned to indicate that future records will be updated. Refer to the *Ohio State Reporting Guide* for examples.

A grayed column to the right displays with the existing values before any edits have been made.

o To edit existing history records the user clicks on the date link on the FD/FS tab. This opens the (FD) Student Attributes - Effective Date Record - Edit History Record page or the (FS) Student Standing Record – Edit History Record page. The user is able to edit all fields on this page. Enhancements for this page include:

Cancel and Submit boxes at both top and bottom of page.

- **Link for Transfer Info page.**
- Validations to force a valid date for the effective end date.
- Validations to stop the user from creating a duplicate record.
- Warning that the effective end date falls between existing records.

 $\Box$  If the user is inserting history between existing records a prompt is returned to indicate that future records will be updated. Refer to the *Ohio State Reporting Guide* for examples.

 $\Box$  A grayed column to the right displays with the existing values before any edits have been made. A grayed column to the left shows the current values for each field

### **OH Page Fields Requiring an IRN**

Users have requested a pop-up menu for fields that require a six digit IRN for state reporting. Currently users must enter the proper six digit code for a variety of fields. A pop-up menu will help validate data and improve accuracy.

The Building IRN Default field is added to the District>Schools/School Info > Edit School page. This field allows the user to determine what number is populated to the *Building List* pop-up menu to populate building IRN numbers. If a building uses Alternate School Number to store its IRN and does not store its IRN in School Number on the Edit School page, then this field should be set to Alternate School Number.

 $\Box$  The Building List pop-up link displays a list of all schools in the Schools table. As a default, the number associated with the school from [Schools]School\_Number will be used as the IRN with lead zeroes added to pad to six digits. If a district uses [Schools]Alternate School Number to store building IRNs, then set District>Schools/School Info>School IRN Default to equal Alternate School Number.

 $\Box$  A pop-up link is added for all fields that require a district IRN. This pop-up link has been populated with all currently open districts and community schools in Ohio. This link will be updated periodically through state reporting releases. If a district or community school IRN is not present in the list, users can enter the IRN or other value required by EMIS reporting. No name will appear in the district name box, but the IRN entered will be populated into all necessary reports.

**Note:** The Districts of Residence table remains a table that can be edited by users. The new District List is not tied to the District of Residence table or to the District of Residence field on the Transfer Info page. This is functionality to be added in the future. In the interim, users are encouraged to add a district to the District of Residence table as needed.